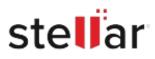

# Stellar BitRaser File Eraser Network

## Steps to Install

### Step 1

When Opening Dialog Box Appears Click Save File

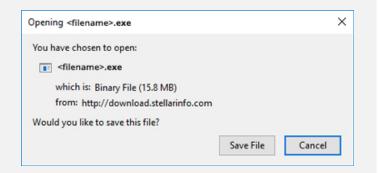

#### Step 2

When Downloads Windows Appears Double-Click the File

| 🌜 Library                      |     |                                        |                      | - | × |
|--------------------------------|-----|----------------------------------------|----------------------|---|---|
| ← → 🖓 Qrganize • Clear Downloa | ods |                                        | .O. Search Downloads |   |   |
| History Downloads Tags         |     | filename>.exe<br>15.8 MB — stellarinfo | o.com — 11:38 AM     |   | • |
| All Bookmarks                  |     |                                        |                      |   |   |
|                                |     |                                        |                      |   |   |
|                                |     |                                        |                      |   |   |
|                                |     |                                        |                      |   |   |

### Step 3

When Security Warning Dialog Box Appears, Click Run

| Do you | want to run ti | his file?                                      |     |        |  |  |  |
|--------|----------------|------------------------------------------------|-----|--------|--|--|--|
|        | Name:          | E:\filename.exe                                |     |        |  |  |  |
| 1      | Publisher:     | Stellar Information Technology Private Limited |     |        |  |  |  |
|        | Туре:          | Application                                    |     |        |  |  |  |
|        | From:          | E:\filename.exe                                |     |        |  |  |  |
|        |                |                                                | Run | Cancel |  |  |  |

#### System Requirements:

Processor: Intel-compatible (x86, x64) Operating Systems: Windows 11, 10, 8.1, 8 & Windows Server 2022, 2019, 2016, 2012 R2